# THEME **CONVERSION** USER GUIDE

Aug 8<sup>th</sup>, 2017

Based on conversion from Infocus to Method 2.8.4

Date of publication: August 25<sup>th</sup>, 2017 Version 1.4 Author: Jana Brech License: [Creative Commons with attribution](https://creativecommons.org/licenses/by-sa/4.0/legalcode) Contact email: [admin@backstopthemes.com](mailto:admin@backstopthemes.com)

# Theme Conversion User Guide

### **BASED ON CONVERSION FROM INFOCUS TO METHOD 2.8.4**

Table of Contents

# 1 Table of Contents

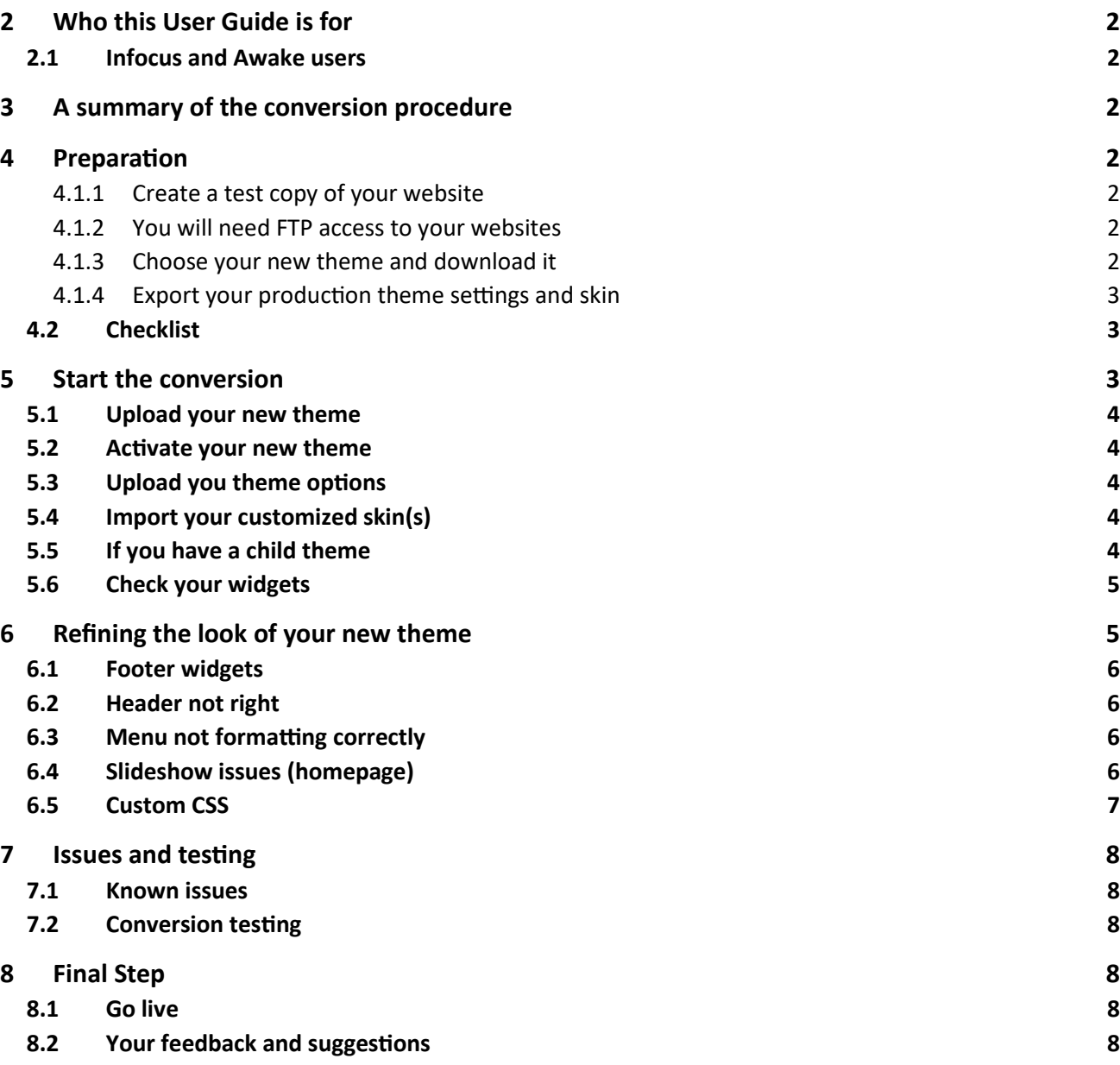

# <span id="page-2-0"></span>**2 WHO THIS USER GUIDE IS FOR**

## <span id="page-2-1"></span>**2.1 Infocus and Awake users**

This guideline is based on an individual user's experience in converting the Infocus theme to BackStop Themes (BST) "Method" version 2.8.4, using WordPress 4.8.1. This guideline may also assist anyone wanting to convert their theme from Awake (another outdated proprietary MySiteMyWay theme) to the current BackStop Themes which can be downloaded here <https://backstopthemes.com/>.

# <span id="page-2-2"></span>**3 A SUMMARY OF THE CONVERSION PROCEDURE**

In this procedure, you will:-

- 1. Upload the new theme, e.g. Method, onto your test website
- 2. Convert your existing theme to the new theme on your test website
- 3. Resolve all issues on your test website, and get it looking the way you want
- 4. Complete testing the conversion
- 5. Once satisfied with the results, repeat the conversion process on your production site.
	- a. Alternatively, if you have a staging facility in your server's cpanel, and your production website data has not changed during this period, you can push your staged website into production.

# <span id="page-2-3"></span>**4 PREPARATION**

It is recommended that you create a test copy of your website so that you can experiment with this conversion procedure, and so that you can compare your live website with the test copy.

#### <span id="page-2-4"></span>**4.1.1 Create a test copy of your website**

If you don't already have a test copy of your website, create a subdomain, for example test.yourdomainname.com, and install a copy of your website there. Some hosts make this easy through providing a cloning or staging tool in your cPanel.

#### **Why is it essential to do this?**

- 1. You will need to compare your production website which has your old theme, e.g. Infocus, with your test site with the new backstop theme, to look for discrepancies after the conversion.
- 2. You may need to manually copy some theme settings or widget data from your production website to the test site, because some settings may be lost in the conversion.

**What is in your test copy?** Your test copy should be a duplicate of your production website with your outdated MSMY theme.

#### <span id="page-2-5"></span>**4.1.2 You will need FTP access to your websites**

To install the new theme, and to copy old theme files to the new theme, you will need FTP access to your website files.

#### <span id="page-2-6"></span>**4.1.3 Choose your new theme and download it**

Go to<https://backstopthemes.com/> and choose which of the downloadable themes most resembles your old theme. In future, BackStop Themes may merge all the themes into one, providing for styling differences through expanded Skin options. At the time of writing, there are multiple BST themes available for download. I chose Method as most closely resembling Infocus.

#### <span id="page-3-0"></span>**4.1.4 Export your production theme settings and skin**

As per the MSMY instructions here

[http://mysitemyway.com/docs/index.php?title=Updating\\_your\\_theme](http://mysitemyway.com/docs/index.php?title=Updating_your_theme) :-

#### **1. Export your theme options**

Navigate to Dashboard -> your theme -> Advanced and copy the code in the export field. Save it in a text file on your desktop or some other safe place.

#### **2. Export your skins**

If you have customized any skins then you can also export those in Dashboard -> your theme -> Skins by clicking on the export link to the right of each skin.

**NOTE: My server blocked the export script for exporting my skin for security reasons (and then blocked my IP address after multiple attempts). If you similarly cannot export your customized skin, you will need to upload it to the new theme files via FTP instead. See step [5.4](#page-4-3)**

#### <span id="page-3-1"></span>**4.2 Checklist**

Are you ready to start the conversion?

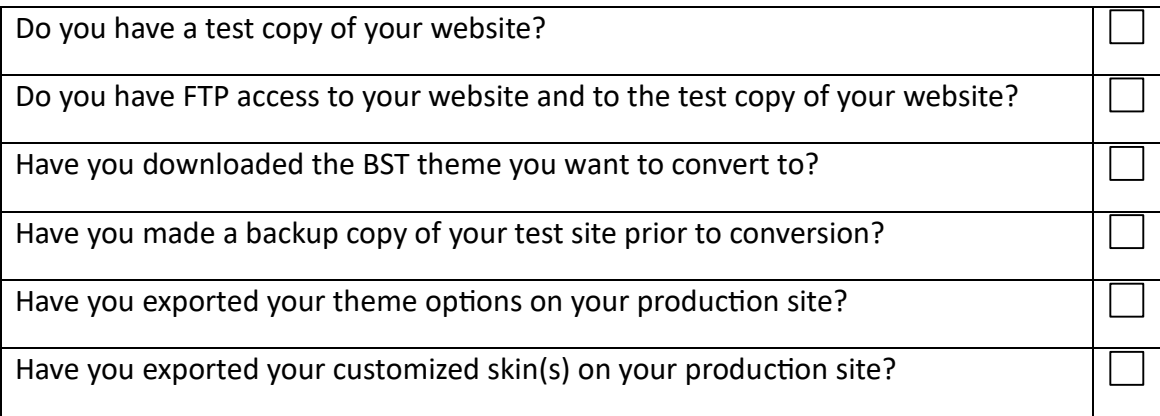

# <span id="page-3-2"></span>**5 START THE CONVERSION**

You're now ready to start. This conversion process may take an hour or several hours, depending on the degree of customization needed.

### <span id="page-4-0"></span>**5.1 Upload your new theme**

- Extract the new theme you downloaded from backstopthemes.com, for example the Method theme version 2.8.4
- Once extracted, you should see a folder with the theme name, for example "Method". Upload this extracted theme folder into your wp-content/themes folder on your test site.

#### <span id="page-4-1"></span>**5.2 Activate your new theme**

In the WP-Admin area of your test site, go to Appearance > Themes and you should see your new theme, e.g. Method. Activate this theme.

# <span id="page-4-2"></span>**5.3 Upload you theme options**

The new BST theme options are accessed via the WP-admin > Appearance menu.

Go to your theme options > Advanced and paste your exported theme options into the "Import" field, then save your changes.

#### **You may not be able to import your theme options**

NOTE: During my conversion from Infocus to Method, the import failed after repeated attempts with the error: "There was an error importing your options, please try again." As a result, I had to manually re-enter all my theme settings (options), including my slide shows, by copying from my production site theme options. If you need to do this:-

- 1. Compare every page of the theme settings carefully. Select the same options for your test site, and copy and paste field content where needed.
- 2. *Replace your production domain name with your test site subdomain name in all links within your theme options*. **This is important**.

# <span id="page-4-3"></span>**5.4 Import your customized skin(s)**

Select the appropriate skin in your new theme. If you did not customize any skins in your old theme, and you can find a corresponding skin in the new theme, then you can skip this step.

If you have customized one or more skins on your production site, then you will need to import those customized skins to your test site:-

- 1. If you were able to export your skin(s) on your production site, then you can upload it or them via the Upload a skin button on theme options > Skins > Manage Skins
- 2. If you were unable to export your customized skin(s), then use FTP to:
	- a. Locate your skin in wp-content > themes > infocus (or your production theme name) > styles. Your skin may have a custom name such as greena.css
	- b. Copy that skin (or skins) via FTP to your new theme folder, for example, into the method > styles folder.

# <span id="page-4-4"></span>**5.5 If you have a child theme**

If you have a child theme on your production site, then:-

- 1. Use FTP to copy your child theme folder (e.g. infocus-child) from your production site to your test site.
- 2. Rename 'infocus-child' to 'method-child' (or whatever your new theme name is) on your test site.
- 3. In WP-admin on your test site, go to Appearance > Themes and activate Method Child
- 4. In WP-admin on your test site > Appearance > Editor, select Method Child and edit the style.css file:
	- a. Change the theme name where required.
	- b. Change the theme version number here too.

#### <span id="page-5-0"></span>**5.6 Check your widgets**

When you changed themes, WordPress should have preserved your old widgets by moving them to your Inactive Widgets list (found at the bottom of the Widgets page).

**NOTE: in my experience, when converting from Infocus to Method, all my widgets were lost. This is apparently a WordPress bug in child-to-child theme switches. It should not be a problem unless you are using child themes.**

**If you are using child themes, you can do as I did. I recreated my widgets manually by copying from the production website. An alternative to re-creating your widgets manually can be found here** [http://www.wpbeginner.com/plugins/how](http://www.wpbeginner.com/plugins/how-to-importexport-widget-settings-in-wordpress/)-to-importexportwidget-settings-in-[wordpress/](http://www.wpbeginner.com/plugins/how-to-importexport-widget-settings-in-wordpress/)

# <span id="page-5-1"></span>**6 REFINING THE LOOK OF YOUR NEW THEME**

The following were customizations I needed to implement to get my new Method theme looking like my old Infocus theme. I used a child theme for entering custom CSS code, but you can also enter custom CSS code via your theme options > General Settings > Custom CSS field .

**NOTE: Awake and inFocus are proprietary themes previously distributed by [Envato.](https://themeforest.net/) That means that the image, Javascript, and CSS files are proprietary and cannot be altered. They can also only be distributed to licensed sites. So you would have needed to purchase one copy of the inFocus or Awake theme per site you deploy to.**

**See<https://themeforest.net/licenses/standard>**

**When migrating to the BackStop Themes you should consider NOT retaining any files from the legacy Awake and inFocus themes.**

#### <span id="page-6-0"></span>**6.1 Footer widgets**

- Footer widgets need recreating (see point [5.6.](#page-5-0))
- Footer background shading was missing.
- Chrome inspector reported 3 theme images missing: content\_top.png, black53.png and footer.png.
	- $\circ$  Copied these from Infocus images folder to Method images folder via FTP.
	- o This fixed the footer visual appearance.

#### <span id="page-6-1"></span>**6.2 Header not right**

- Header height slightly smaller creating problems with logo
- Header background missing. I needed the dark header background from Infocus to suit my logo. If your logo looks fine on the Method light header area, you will not need to add the header.png file from Infocus.
	- $\circ$  Copied themes >infocus > images > header.png from production to themes > method > images on test site
	- o Added the following custom CSS code

```
#header { .
     position: relative; .
    height: 100px;
     background: url(images/header.png) repeat-x center top; }
```
#### <span id="page-6-2"></span>**6.3 Menu not formatting correctly**

• Need to add custom CSS:

.jqueryslidemenu li {padding: 0 7px;}

and other custom CSS see [6.5](#page-7-0) for all custom CSS I used.

#### <span id="page-6-3"></span>**6.4 Slideshow issues (homepage)**

- Slideshow background shading image (full.png) is missing in Method. This in not essential. But if you loved the drama of the Infocus background, you can follow these instructions to recreate it.
- I tried adding full.png to sliders file and adding custom code to display it BUT the method slideshow area has a height of 475px whereas the Infocus was 400px.
- Solution:
	- o Resized full.png (from Infocus) to same width but 475px high, preserving transparency and 72dpi res. This resulted in an image that was 353kb in size (way too big)!
	- o Then used <https://tinypng.com/> to reduce the size to 59.9kb (while preserving resolution and quality) creating an image named full-475.png
	- o Uploaded full-475.png to method/images/sliders folder
	- o Added following custom css code:

```
/* homepage slide show */ 
#slider_module {background: url(../method/images/sliders/full-
475.png) repeat-x center bottom !important;}
```
#### <span id="page-7-0"></span>**6.5 Custom CSS**

Here is a copy of the custom CSS code I added for fine-tune my conversion layout. Not all these customizations will be necessary for your website, but you may find some of them helpful:

```
/* Added for METHOD theme */
/*========================*/
/* Header mods – only needed if you want to preserve the size and background 
of your header */
#header {
     position: relative;
     height: 100px;
     background: url(images/header.png) repeat-x center top;
}
/*===========================================================================
03. Infocus Menu – these mods were only necessary because I have a dark green 
colored menu whereas Method has a white menu
========================================================================== */
.jqueryslidemenu li {padding: 0 7px;}
.sub-menu {width: 371px !important;}
.jqueryslidemenu li li a {font-size:11px !important;}
.jqueryslidemenu li li a:hover, a:hover{color:white !important; background-
color:#273309;}
.jqueryslidemenu li a:hover .menu arrow,.jqueryslidemenu li:hover
a .menu_arrow{border-bottom:10px solid;border-left:10px solid 
transparent !important;border-right:10px solid 
transparent !important;width:0 !important;display:block;padding:0;margin:-7px 
auto 0; position: relative; }
.jqueryslidemenu ul ul a:hover{background-
color:#36490a !important;color:white;}
/*======================================================================== */
#intro .call to action {
     color: #6f822b;
     text-shadow: 0 1px 1px #cce466;}
#breadcrumbs, #breadcrumbs a {color: #867e7e !important;}
#breadcrumbs {background: #ecebeb !important;}
/* homepage slide show */
#slider_module {background: url(../method/images/sliders/full-475.png) 
repeat-x center bottom !important;}
/* end of custom css mods */
```
# <span id="page-8-0"></span>**7 ISSUES AND TESTING**

### <span id="page-8-1"></span>**7.1 Known issues**

Bugs and known issues are listed here <https://gitlab.com/BackStopThemes/FrameworkV1.0/issues>

# <span id="page-8-2"></span>**7.2 Conversion testing**

In the experience of the author of this document, the only unresolved bugs I found were:-

- 1. In the thumbnail resizing/cropping incorrectly with distortion as documented here <https://gitlab.com/BackStopThemes/FrameworkV1.0/issues/8>
- 2. Comments meta which can be avoided by turning the display of comments meta off until you install release 2.8.5 or higher.

The converted test site has tested without PHP errors or warnings with:-

- WordPress version 4.8.1.
- PHP 7.0.21

All shortcodes appear to function as they previously did with Infocus.

# <span id="page-8-3"></span>**8 FINAL STEP**

If you are happy with your conversion, customizations and testing, then you are ready to implement the conversion on your production website.

#### <span id="page-8-4"></span>**8.1 Go live**

You can do this either by repeating these steps on your production site and copying the changes from the test site, or by pushing your staged copy into production.

# <span id="page-8-5"></span>**8.2 Your feedback and suggestions**

Please write to [admin@backstopthemes.com](mailto:admin@backstopthemes.com) with your feedback and suggestions regarding this documentation and procedure.

#### **8.3 Terms of Use**

#### **No Legal Advice**

The information posted here should not be considered legal advice and is not intended to replace consultation with a qualified professional. We do not answer specific legal questions.

#### **Disclaimer**

The material contained in this document is general commentary only. None of the material is, or should be regarded as advice.

#### **No Warranties**

This document is provided on an "as is", "as available" basis without warranties of any kind, express or implied, including, but not limited to, those of TITLE, MERCHANTABILITY, FITNESS FOR A PARTICULAR PURPOSE or NON-INFRINGEMENT or any warranty arising from a course of dealing, usage, or trade practice. No oral advice or written information provided shall create a warranty; nor shall readers of this document rely on any such information or advice. This publication is not intended to be a contract, explicit or implied, and BackStop Themes and the author reserve the right to make changes in the information contained.

#### **Disclaimer of Liability**

The user assumes all responsibility and risk for the use of this document. We accept no liability or responsibility to any person as a consequence of any reliance upon the information contained in this document. Under no circumstances, including negligence, shall anyone involved in creating or maintaining this document be liable for any direct, indirect, incidental, special or consequential damages, or loss of profits that result from the use of this document. Nor shall they be liable for any such damages including, but not limited to, reliance by a reader of any information obtained from this document; or that result from mistakes, omissions, errors, or defects. States or Countries which do not allow some or all of the above limitations of liability, liability shall be limited to the greatest extent allowed by law.